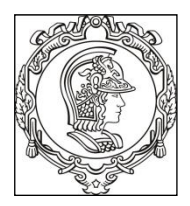

## **ESCOLA POLITÉCNICA UNIVERSIDADE DE SÃO PAULO Departamento de Engenharia de Sistemas Eletrônicos PSI - EPUSP**

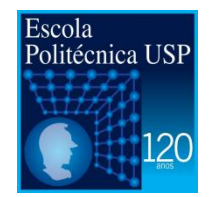

## **Roteiro para Instalação do LabVIEW com Licença da USP**

Leilson J.A, Leopoldo R.Y, Elisabete G.

Setembro 2016

Tendo em vista o projeto a ser realizado na disciplina PSI3214 foi elaborado este roteiro para download, instalação e configuração do software LabVIEW da *National Instruments* com a licença acadêmica da Escola Politécnica. Para realizar os passos a seguir é necessário estar conectado à rede da USP. Caso não esteja em uma rede USP, siga os passos da próxima seção deste tutorial sobre VPN.

## **1. Instalação do LabVIEW a partir de uma rede da USP**

- 1) Entre no site *http://www.lsi.usp.br/labview/* . Lá se encontram links para o site da *National Instruments* e informações sobre as novas versões disponíveis para estudantes.
- 2) Clique no link "Roteiro básico de instalação do LabVIEW (Windows)" e faça o download do arquivo .zip que contém apenas o LabVIEW.
- 3) Para efetuar o licenciamento é necessário estar conectado à rede da USP, com acesso às portas de destino 27000 e 28000 (lembre-se de verificar se não há nenhum firewall impedindo essa comunicação; se não tiver certeza, procure o administrador responsável).
- 4) Para ter acesso às portas 27000 e 28000 é necessário alterar o arquivo *hosts* presente na pasta **C:\Windows\System32\drivers\etc**, acrescentando a seguinte linha ao final do arquivo:

143.107.161.178 tera

**ATENÇÃO**: a linha deve ser acrescentada exatamente como está acima, sem o acréscimo de hashtags no início da linha. Não se esqueça de salvar o arquivo como *hosts*, sem nenhuma extensão do tipo *".txt"*, *".asm"* etc...

- 5) Após a instalação, execute o arquivo "*setup.*exe", siga os passos indicados e aguarde a liberação pelo gerenciador de licenças.
- 6) Caso não consiga comunicação com o servidor de licenças, siga os passos do FAQ presente no link *http://www.lsi.usp.br/labview/faq.html*. Será possível utilizar uma licença de testes por tempo limitado, porém, para habilitar o LabVIEW é necessário acessar uma rede USP ou utilizar o VPN USP, como indicado na próxima seção deste tutorial.

## **2. Instalação do LabVIEW usando uma VPN da USP**

- 1) Entre no site *faq.sti.usp.br* e clique na opção "VPN USPnet". Será aberta uma página com o FAQ referente à VPN da USP.
- 2) Clique na opção "Como configurar a VPN no Windows" e siga os passos de instalação do programa *Cisco AnyConnect*.
- 3) Após a autenticação o acesso ao site *http://www.lsi.usp.br/labview/ estará liberado* e basta seguir os passos da seção 1 deste tutorial para concluir a instalação e validação do LabVIEW.